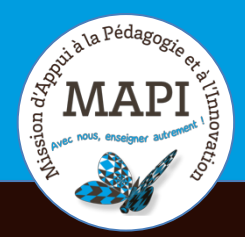

# MAPI TUTORIELS

### **Verrouillage des inscriptions Apogée et sauvegarde des données relatives aux examens terminaux en ligne.**

Vous avez réalisé vos évaluations terminales 2019-2020 sur Moodle et vous souhaitez vous assurez que vos données sont bien sauvegardées ? La MAPI vous propose dans ce nouveau tutoriel quelques manipulations à réaliser pour sauvegarder et dupliquer votre cours Moodle.

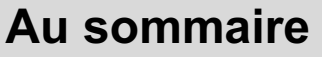

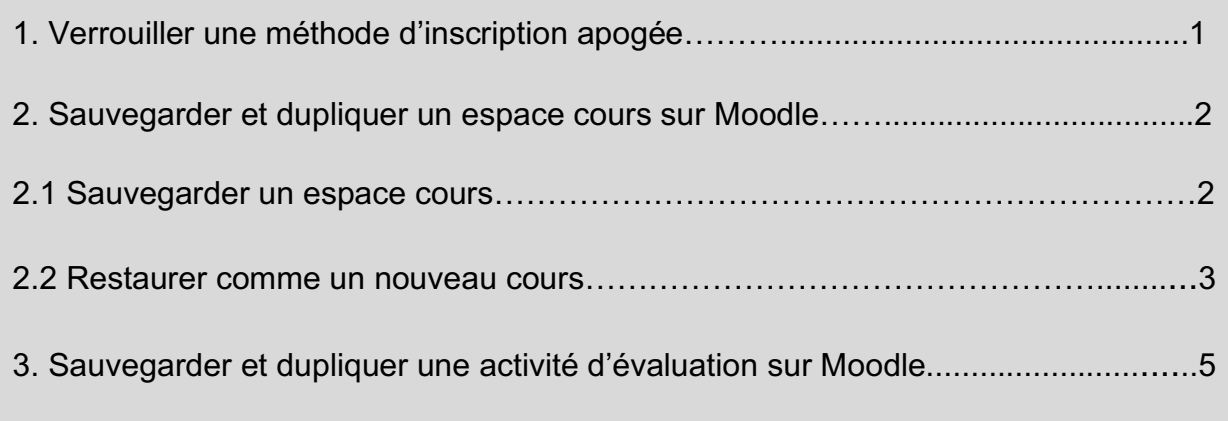

En raison des nécessités d'archivage des copies numériques à la fois pour les éventuels litiges dans l'année qui suit la publication des résultats et aussi, cette année, dans le cadre de l'archivage à titre patrimonial, il est recommandé de conserver les données des espaces cours ayant servi aux évaluations terminales. Il est important dans ce cadre, de ne pas réinitialiser ces espaces cours et de préférence, de ne pas les utiliser pour l'année 2020-2021.

# **1. Verrouiller une méthode d'inscription apogée**

Avant tout chose, il est recommandé de bien verrouiller la méthode d'inscription Apogée 2019-2020 afin d'éviter toute mise à jour automatique des étudiants inscrits à votre cours (provoquée par la mise à jour des liste apogée). Il suffit pour cela de cliquer (dans le bloc Administration du cours) sur « Utilisateurs > Méthodes d'inscription », puis de cliquer sur la roue crantée correspondant à la méthode apogée.

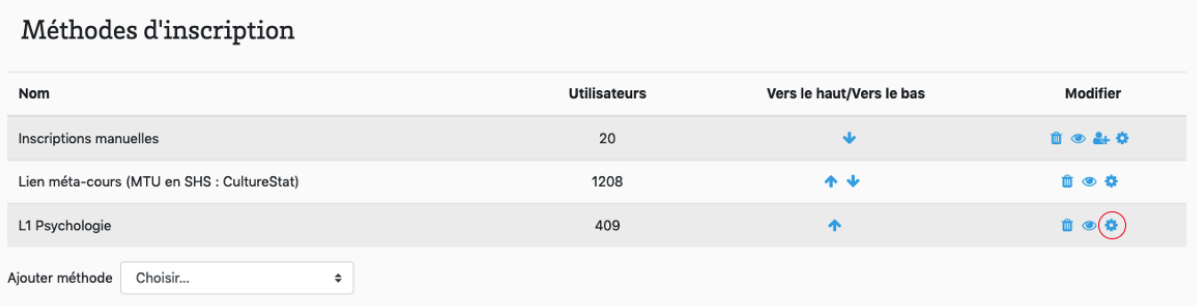

Une fois sur la page des paramétrages de la méthode apogée, précisez une date de fin antérieure à la date du jour (ou la date du jour), puis enregistrez. La méthode ne sera plus active à compter de la date définie.

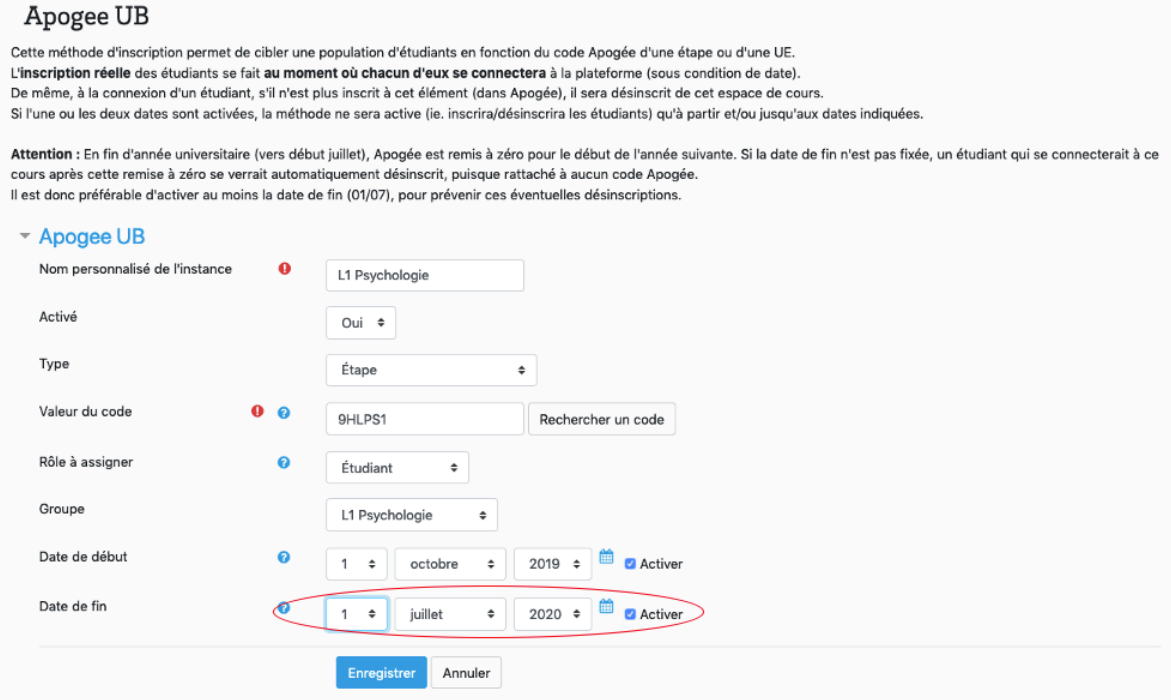

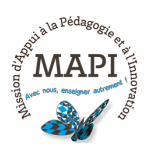

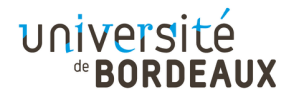

# **2. Sauvegarder et dupliquer un espace cours sur Moodle**

Certains enseignants ayant utilisé leurs espaces cours habituels pour les évaluations finales 2019-2020 pourraient être tentés (comme chaque année) de les remettre à zéro pour les réutiliser pour l'année qui vient. Mais attention, dans ce cas, les données 2019-2020 seraient perdues. Il est préférable ici de dupliquer les espaces de cours en question, pour ensuite archiver la version 2019-2020, et réinitialiser la copie.

#### **2.1 Sauvegarder votre espace cours**

Il vous suffit pour cela de sauvegarder votre espace en cliquant sur l'onglet « Sauvegarde » dans le bloc administration. Sélectionnez ce que vous souhaitez sauvegarder. Attention de bien cocher « Inclure les utilisateurs inscrits » et de ne pas cocher « Anonymiser les utilisateurs inscrits ». Puis cliquer sur « Suivant ».

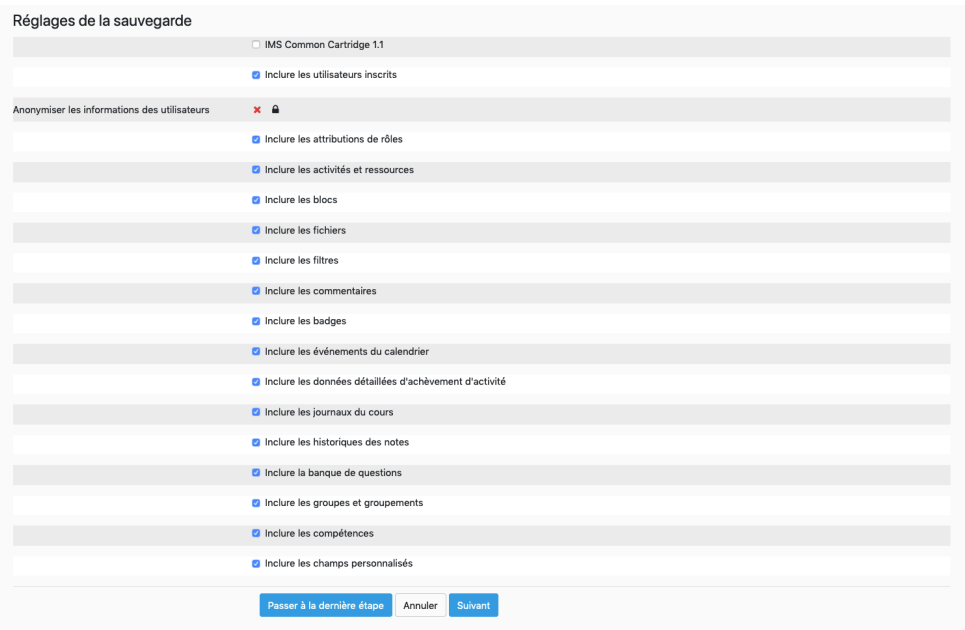

Vous pouvez ensuite choisir d'exclure certains contenus de votre sauvegarde en décochant les activités ou ressources souhaitées. Si vous souhaitez sauvegarder votre cours à l'identique, cliquez directement sur « Suivant » en bas de page. Vérifiez si tout est en ordre, puis cliquez sur « Effectuer la sauvegarde ».

Une fois la sauvegarde réalisée, cliquez sur « Continuer ». Votre fichier de sauvegarde est stocké et disponible sur votre page de restauration (cette page est accessible via le bloc Administration du cours). Pour plus de sécurité, vous avez la possibilité de télécharger le fichier Moodle de sauvegarde de votre cours (.mbz) afin de le stocker sur votre ordinateur.

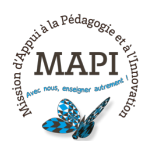

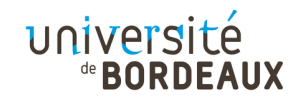

#### **2.2 Restaurer comme un nouveau cours**

Pour dupliquer votre espace cours sauvegardé et le réutiliser pour l'année suivante, il ne vous reste plus qu'à restaurer ce fichier de sauvegarde comme un nouvel espace cours. Pour cela, cliquez sur « Restauration », puis sur « Continuer » en bas de page.

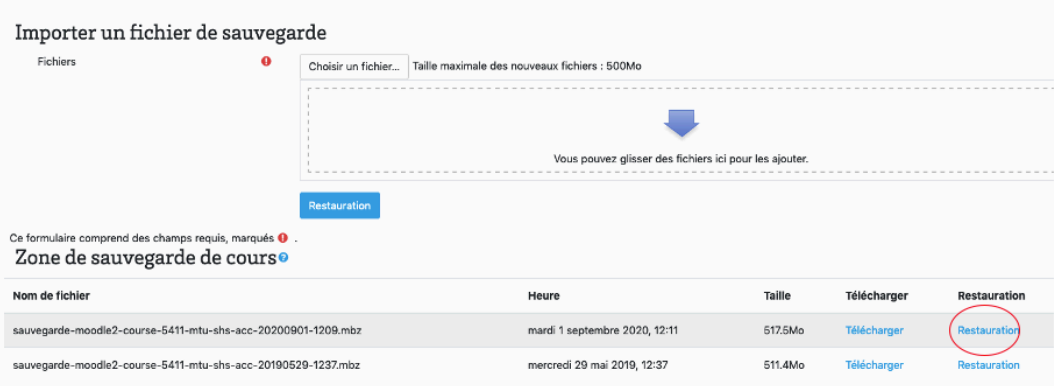

Dans l'encadré « Restaurer comme un nouveau cours », choisissez la catégorie dans laquelle vous souhaitez positionner votre nouvel espace cours puis cliquez sur « Continuer » (taper un mot clé vous permettra d'accéder à la catégorie désirée). Vérifiez les éléments à restaurer et cliquer sur « Suivant ».

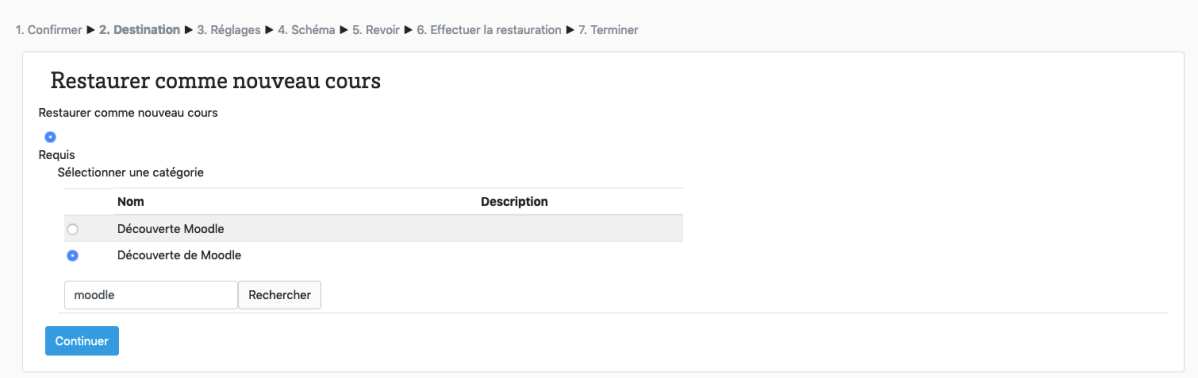

Saisissez le nom et le nom abrégé de votre nouvel espace cours. Attention, il est recommandé de choisir un nom qui vous permettra de distinguer aisément ce nouvel espace cours de l'espace cours d'origine. Vous pouvez par exemple choisir un nommage chronologique. Cliquez sur « Suivant » en bas de page, puis sur « Effectuer la restauration ».

#### **Exemple :**

Espace cours sauvegardé : formationmoodle 2019-2020 Espace cours restauré : formationmoodle 2020-2021

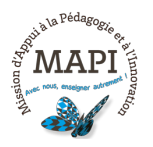

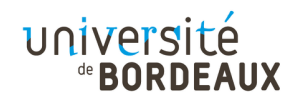

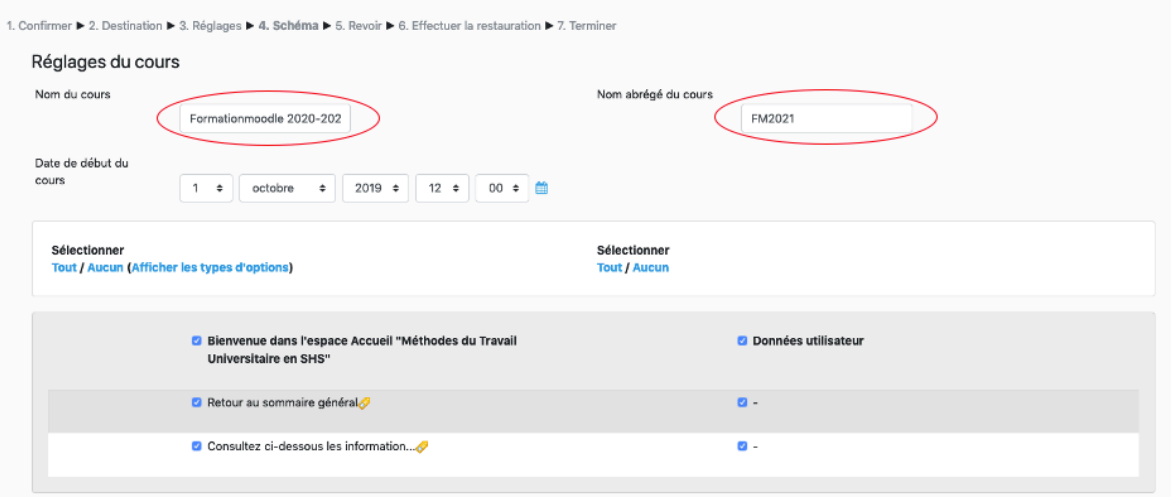

Vous arrivez directement sur la page d'accueil de votre nouvel espace cours. Vous n'avez plus qu'à réinitialiser cet espace (dans le bloc administration) et y inscrire vos nouveaux étudiants.

# **3. Sauvegarder et dupliquer une activité d'évaluation sur Moodle**

Les enseignants qui souhaitent malgré tout utiliser le même espace cours que celui ayant servi aux évaluations 2019-2020, ne devront en aucun cas utiliser les activités d'évaluation (Test ou Devoir) 2019-2020. Certains enseignants pourraient être tentés de les réutiliser en modifiant simplement les dates de début et de fin de ces activités, mais dans ce cas, les données 2019-2020 et 2020-2021 seraient mélangées. Là encore, il est nécessaire de dupliquer ces activités afin de converser la version 2019-2020 inchangée et de repartir sur une version 2020-2021 vierge de toute participation.

Pour cela, activez le mode édition, cliquer sur l'onglet « Modifier » situé à droite de l'activité concernée puis sur « Dupliquer ». Une copie de votre activité apparaîtra en dessous. Vous pourrez alors la renommer pour l'année qui vient. Cette copie sera par défaut vierge de toute participation.

Il est recommandé enfin de cacher l'activité d'origine (2019-2020) afin d'éviter toute confusion pour vos nouveaux étudiants.

> **N'hésitez pas à nous contacter pour toute question complémentaire sur moodle@u-bordeaux.fr**

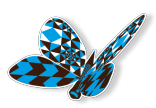

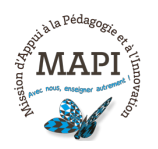